## How To Make a JWork Reservation in the My J App

Step 3:

Step 1:

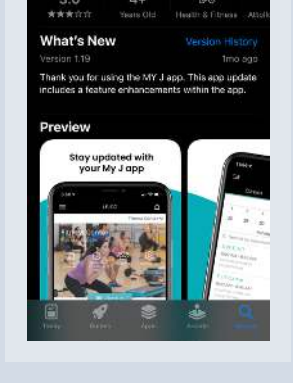

**Download the My J app** in your phone's app store.

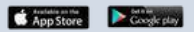

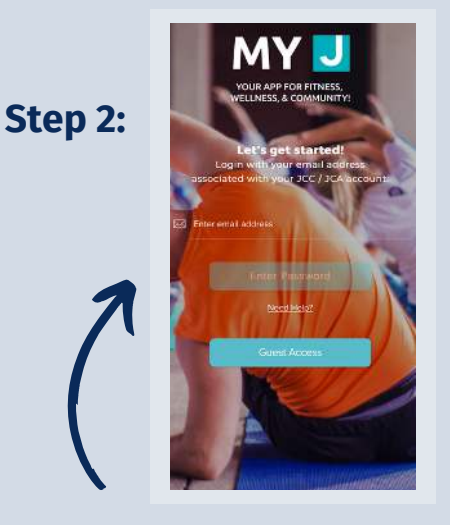

Launch the My J app and enter the email associated with your account.

has been sent with your :<br>verify your account,

If this is your first time logging in, check your email for a temporary pin and follow the prompt to create a password.

FCOC 10 on d. veh:

300 AM - 1100 AM

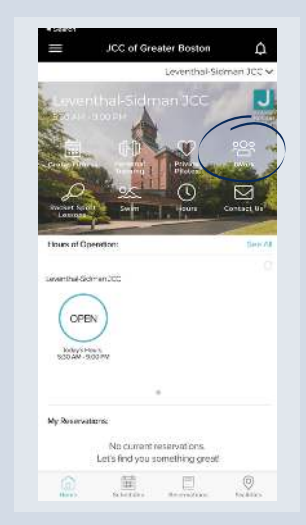

Step 4:

Once you're in, select the **JWORK icon to explore** available dates/times.

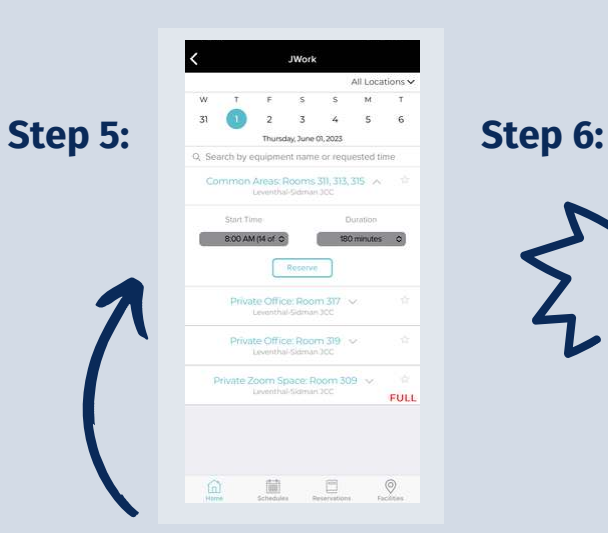

Choose which room you would like, along with one of the preset start times, and select RESERVE.

FULL  $\begin{array}{ccccccccccccc} \text{III} & \text{II} & \text{O} & \text{O} &$ **Add to your calendar** 

so you don't forget!

 $\odot$ Reservation complete Arist to Calenda Share Close Coom Space: Room 309<br>Leventhal Sigman 300 Step 7:

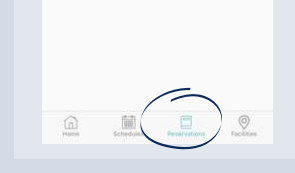

**Manage your reservation** using the RESERVATIONS tab.

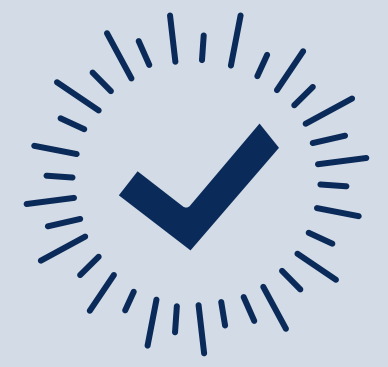

Get your important tasks done the My J Way!

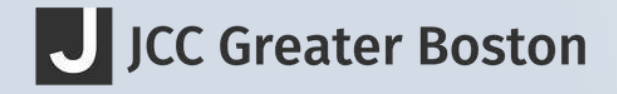